# Dokumentasjon for undervisningsrommet

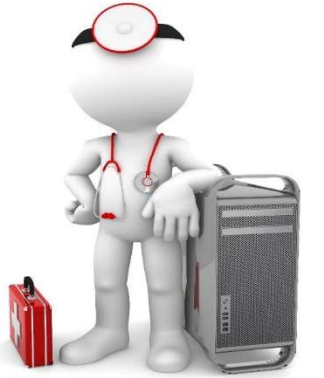

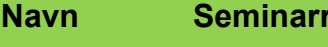

Bygning Studentsenteret

Romnr 301.04M1

Her har UiB serviceansvar for det tekniske AV-oppsettet

'om B

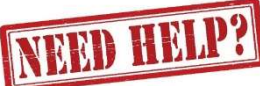

## UiB IT-assistent 555 89187

Auditoriestøtte (Man-fre: 0800-1800) Eventuelt sak via hjelp.uib.no

# Driften UiB 555 89310

Hendelser som involverer vold/trusler

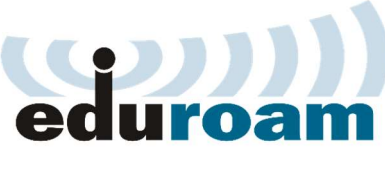

Eduroam / uib-guest

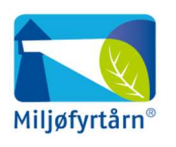

UNIVERSITETET I BERGEN

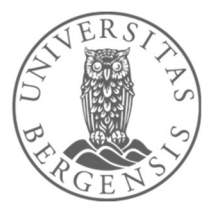

Lys/strøm etc. Eventuelt behovsmelding via lydia.uib.no

# Vekter 555 88081

### Komme i gang med undervisningen

- Dersom UiB-PC-en sin skjerm er svart må du trykke på en av tastene på tastaturet for å «vekke» den opp.
- For å slå på projektor trykker du på «ON».
- Trykk på «LAPTOP» eller «PC» (UiB PC) ut fra hva du ønsker å benytte.
- Volumknappen brukes til å justere lyden. Husk at lyden fra før av må være skrudd opp på PC også!

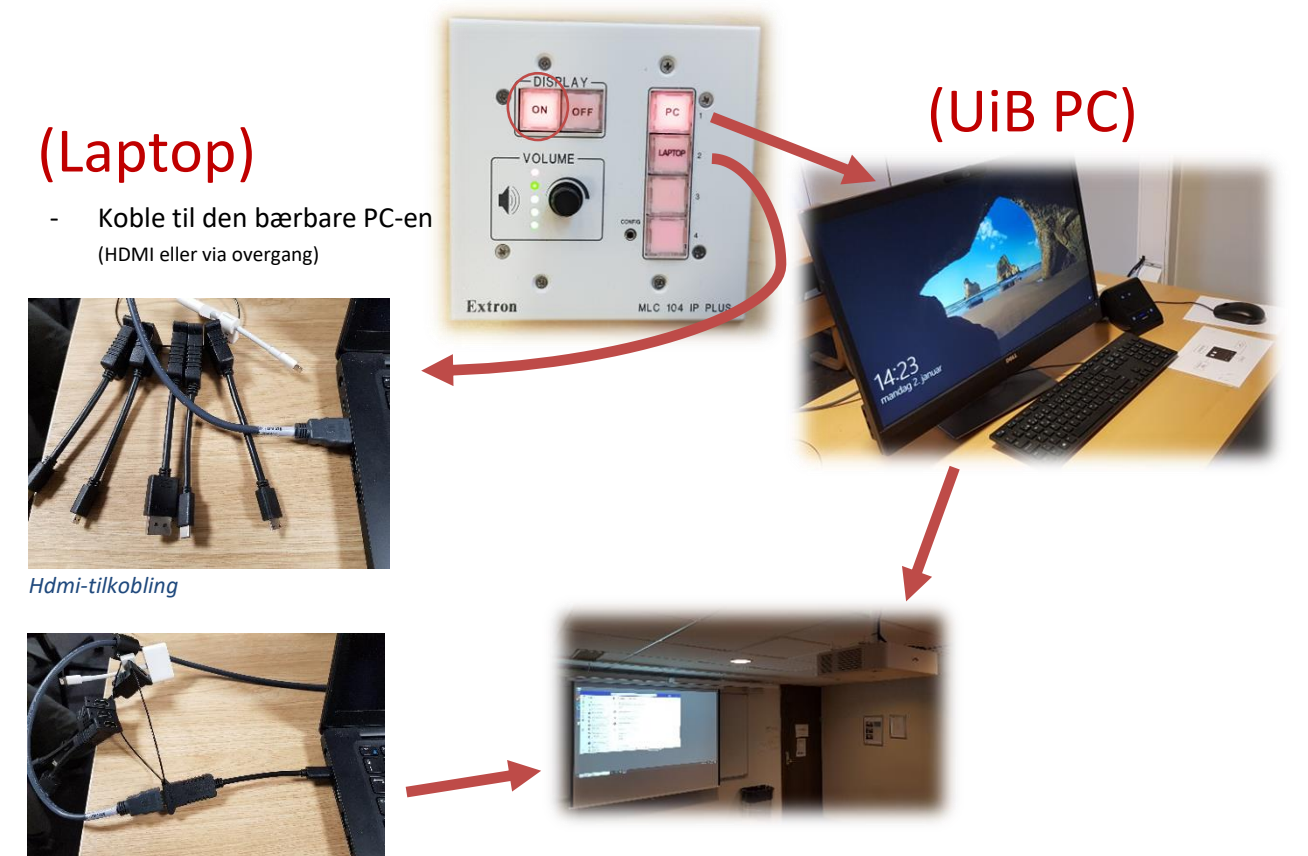

*Tilkobling via overgang*

Bilde fra bærbar PC eller UiB PC vises nå på lerret.

### Avlutte undervisning

Trykk på **«OFF»-knappen** på panelet for å **slå av projektoren**.

**NB: Det er viktig at du husker å slå av projektoren. Dersom projektoren stadig blir stående på etter at undervisningen er ferdig, vil levetiden til projektoren forkortes. Den bruker også en del strøm.**

Husk også å logge deg ut av **UiB PC** dersom du har brukt den!

**UiB PC skal ikke slåes av!**

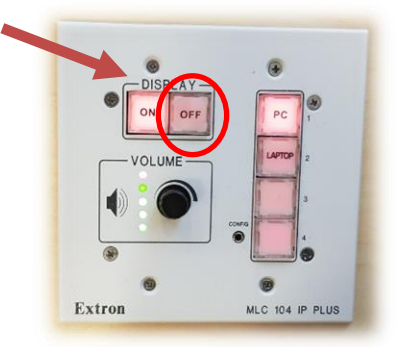

### Endre mellom «Duplicate» og «Extend» visning

For å velge mellom **«Duplicate»** og **«Extend»** holder du inne «**Windowstast»** mens du trykker gjentatte ganger på «**P»**.

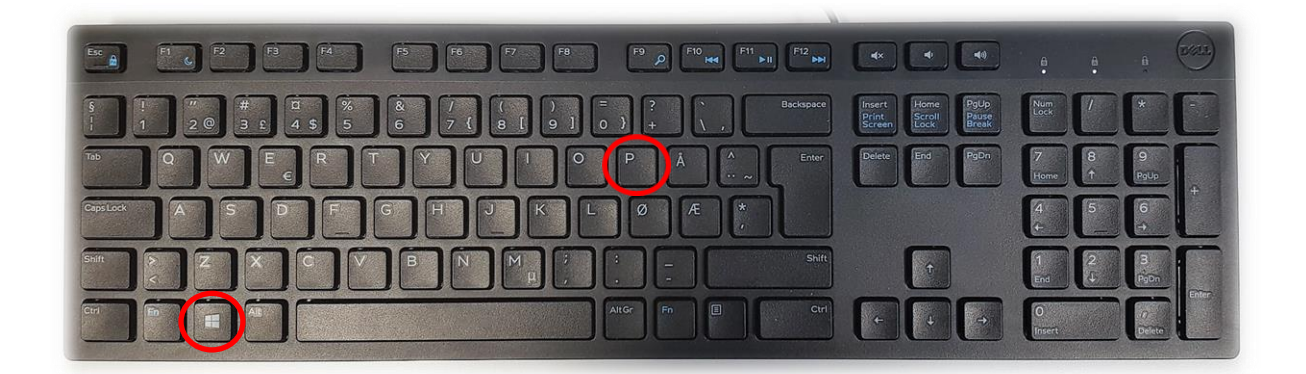

Velger en **«Duplicate»** viser du **samme** bilde på **PC-skjerm** som **projektor**

Velger en **«Extend»** vil du vise **forskjellig** bilde på **PC-skjerm** og **projektor**.

Fordelen med **«Extend»** er at du i en **PowerPointpresentasjon** kan se egne

notater og neste slide på **PC-skjermen** uten at dette blir synlig for **publikum** (projektor)

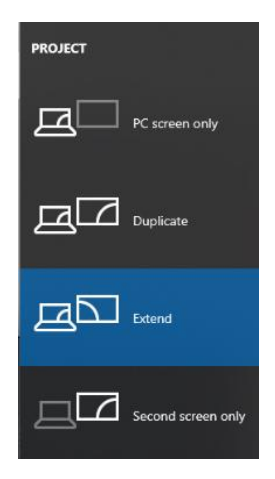

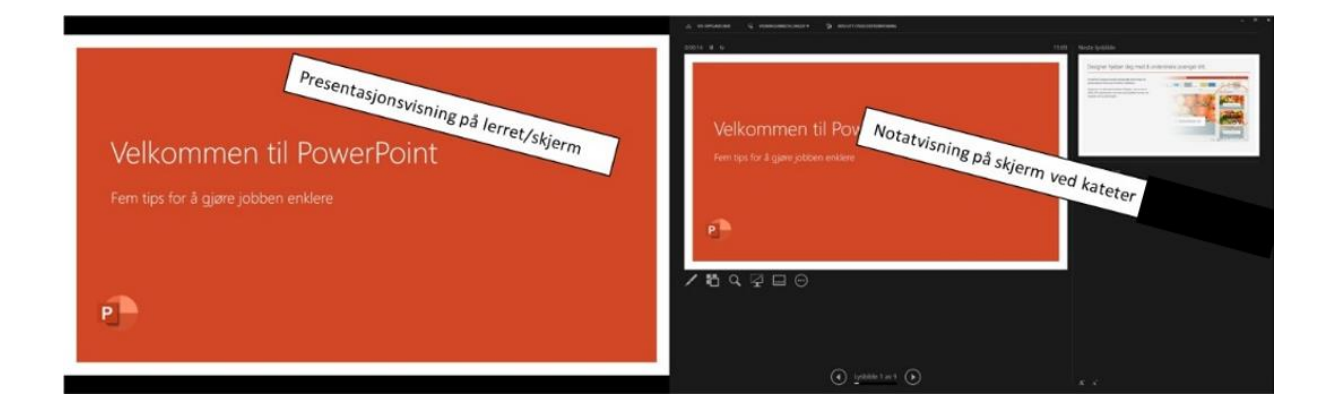